<span id="page-0-0"></span>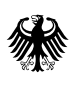

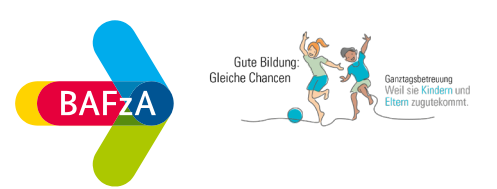

# **Ausfüllhilfe zum Antrag auf Förderung im Portal Z-EU-S**

**ESF Plus-Programm "Gemeinsam für Qualität: Kinder beteiligen im Ganztag"**

Stand: 27.06.2022

Version 1.1

• Anpassung zum 27.06.2022: 3. Teil A: Vorhabendaten 3.1. Allgemeine Angaben zum Vorhaben Feld D38 (Kurzbeschreibung)

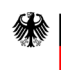

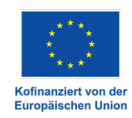

# Inhalt

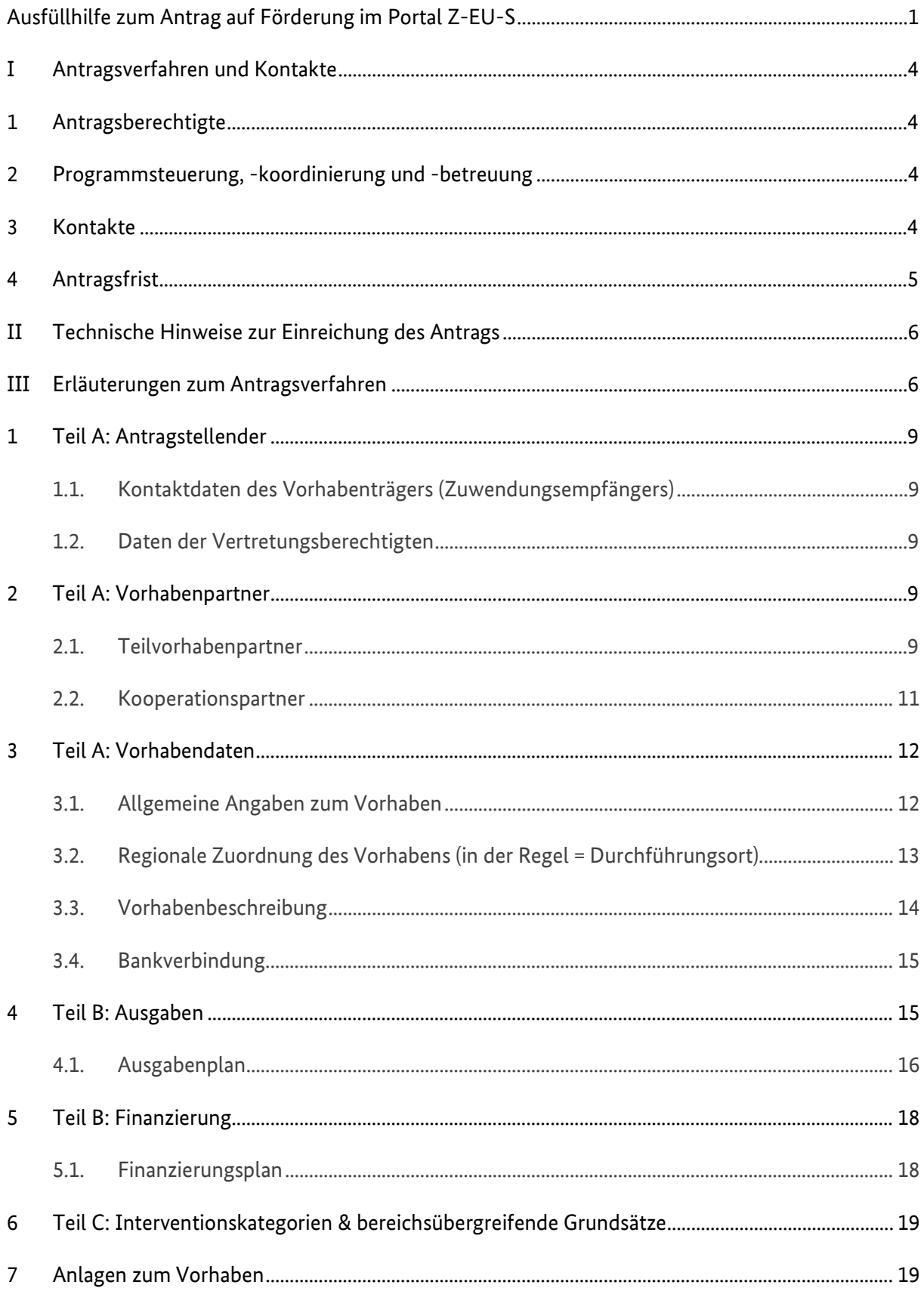

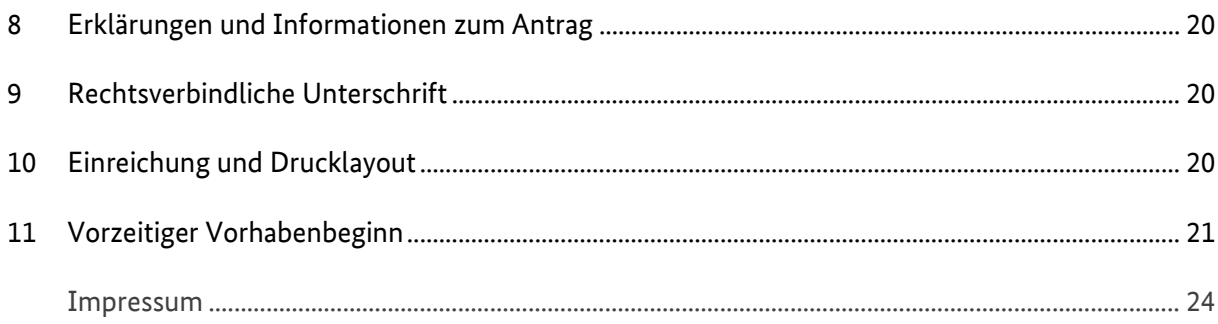

# <span id="page-3-0"></span>**I Antragsverfahren und Kontakte**

Die Fördergrundlage des ESF Plus-Programms "Gemeinsam für Qualität: Kinder beteiligen im Ganztag" des Bundesministeriums für Familie, Senioren, Frauen und Jugend (BMFSFJ) ist - neben den einschlägigen Verordnungen zum Europäischen Sozialfonds Plus (ESF Plus) - die Förderrichtlinie vom 08.04.2022 in Verbindung mit den Fördergrundsätzen für die Bewilligung von Zuwendungen aus dem ESF Plus in der Förderperiode 2021-2027, die die Ausgestaltung der finanziellen Grundlagen regelt. Die Unterlagen können Sie unter www.esf.de einsehen.

Maßgeblich für die Bewilligung sind die Regelungen in der Förderrichtlinie.

# <span id="page-3-1"></span>**1 Antragsberechtigte**

Antragsberechtigt für das ESF Plus-Programm "Gemeinsam für Qualität: Kinder beteiligen im Ganztag" sind Schulträger, Träger der freien Jugendhilfe oder Träger der öffentlichen Jugendhilfe, welche als Träger die schulische Betreuung an Ganztagsschulen sicherstellen. Darüber hinaus sind auch Träger bzw. Stiftungen, die sowohl Schulträger von Ganztagsgrundschulen sind als auch Träger der Kinder- und Jugendhilfe, welche die Betreuung in Ganztagsschulen sicherstellen, antragsberechtigt. Ganztagsschulen selbst sind nicht direkt antragsberechtigt, aber als zentraler Umsetzungsort am Programm beteiligt und müssen somit als Kooperationspartner in die Antragstellung einbezogen werden.

# <span id="page-3-2"></span>**2 Programmsteuerung, -koordinierung und -betreuung**

Für die Steuerung des ESF Plus-Programms "Gemeinsam für Qualität: Kinder beteiligen im Ganztag" ist das BMFSFJ verantwortlich. Bei dieser Aufgabe wird das BMFSFJ vom Bundesamt für Familie und zivilgesellschaftliche Aufgaben (BAFzA) administrativ unterstützt. Das BAFzA, als Bewilligungsbehörde, ist erster Ansprechpartner für Sie als Antragsstellende und im weiteren Verwaltungsverfahren der Umsetzung der Zuwendung.

Die fachliche Begleitung des Programms obliegt der Servicestelle Ganztag bei der Stiftung Sozialpädagogisches Institut Berlin "Walter May" (SPI).

Auf den Webseiten www.esf-regiestelle.de und der Programm-Webseite www.kinder-beteiligen-imganztag.de finden Sie weitere Informationen zum Verfahren und zum Programm.

# <span id="page-3-3"></span>**3 Kontakte**

Bei finanztechnischen Rückfragen zum Programm wenden Sie sich bitte über

ganztag@bafza.bund.de

an die Mitarbeitenden im Referat 403 – ESF Förderprogramme II im BAFzA. Telefonisch ist die Finanztechnik erreichbar unter:

> 0221 3673 1903 / 4140 / 4456 / 4458 / 4460 / 4468 von Montag bis Freitag von 10:00 Uhr bis 15:00 Uhr

Bei fachlichen Rückfragen zum Programm wenden Sie sich bitte über

ganztag@stiftung-spi.de

an die Servicestelle Ganztag. Telefonisch ist die Servicestelle erreichbar unter

030 - 390 634 – 650 von Montag bis Freitag von 9:00 Uhr bis 17:00 Uhr

Bei Fragen zum Förderportal Z-EU-S kontaktieren Sie bitte die Deutsche Rentenversicherung Knappschaft Bahn See (DRV KBS) über

#### zeus@kbs.de

Telefonisch ist die DRV KBS erreichbar unter

0355 355 486 999 von Montag bis Donnerstag von 8:00 Uhr bis 17:00 Uhr sowie freitags von 8:00 Uhr bis 15:00 Uhr

#### <span id="page-4-0"></span>**4 Antragsfrist**

Ihren Antrag stellen und übermitteln Sie bitte elektronisch über das Förderportal Z-EU-S. Es können nur Anträge berücksichtigt werden, die über dieses Förderportal hinterlegt wurden.

Der Link für das ZEUS-Förderportal lautet: https://www.foerderportal-zeus.de

Die Frist zur elektronischen Einreichung des Antrags endet am 31.08.2022 (23:59:59 Uhr). Grundsätzlich sind die Vorgänge elektronisch über den eID-Services von Z-EU-S oder durch Aufbringen einer qualifizierten elektronischen Signatur (QES) auf das PDF-Exportdokument zu erbringen. Sollte keine elektronische Signatur der Unterlagen erfolgen ist der Förderantrag zusätzlich bis spätestens 31.08.2022 in schriftlicher Form mit Unterschrift der vertretungsberechtigten Person(en) verbindlich einzureichen. Für die Einhaltung der Frist ist der Posteingangsstempel beim BAFzA maßgeblich.

Den unterschriebenen Förderantrag senden Sie bitte postalisch an folgende Adresse:

Bundesamt für Familie und zivilgesellschaftliche Aufgaben Referat 403 – ESF Förderprogramme II Ganztag 50964 Köln

# <span id="page-5-0"></span>**II Technische Hinweise zur Einreichung des Antrags**

# **Technische Voraussetzungen**

Das Förderportal Z-EU-S ist eine Webanwendung mit einem Zugriff über einen Browser. Das heißt, Z-EU-S ist jederzeit im Internet verfügbar. Z-EU-S kann mit verschiedenen Geräten aufgerufen werden.

Z-EU-S ist mit folgenden Browsern ohne funktionale Einschränkungen bedienbar:

- Internet Explorer (ab Version 11.0.9600.18617 [nicht im Kompatibilitätsmodus])
- Microsoft Edge (ab Version 44.17763)
- Google Chrome (ab Version 78.0.3904.87)
- Mozilla Firefox (ab Version 68.2.0 [keine Firefox Nightly Builds])

Browserversionen unterhalb der vorgenannten Versionsnummern sowie andere Browser (wie Opera) werden aus Performanz- und Sicherheitsgründen nicht offiziell unterstützt. Aus diesen Gründen wird auch grundsätzlich empfohlen, die aktuellste Version der genannten Browser (Internet Explorer, Edge, Chrome, Firefox) zur Nutzung von Z-EU-S zu verwenden. Regelmäßige Betriebssystemupdates und der Einsatz eines aktuellen Virenscanners werden darüber hinaus als selbstverständlich vorausgesetzt. Im Browser muss JavaScript aktiviert sein. So genannte "Plug-Ins" anderer Hersteller wie ActiveX, Silverlight, Applets, Flash usw. werden nicht benötigt

# <span id="page-5-1"></span>**III Erläuterungen zum Antragsverfahren**

Grundsätzlich möchten wir Sie auf die Online-Hilfe des Förderportals Z-EU-S hinweisen und verweisen: zlich möchten wir Sie auf die Online-Hilfe des Förderportals Z-EU-S<br>hinweisen und verweisen:<br>[Förderportal Z-EU-S: Online-Hilfe \(foerderportal-zeus.de\)](https://www.foerderportal-zeus.de/zeus/#/dialogs/dlghelp?page=https:%2F%2Fwww.foerderportal-zeus.de%2Fzeus%2Fz-oh%2Fpages%2Fe%2Flogin.php)

In der vorliegenden Ausfüllhilfe wird das Antragsmodul speziell für das Programm Ganztag in Z-EU-S beschrieben. Sofern Sie Hilfe für andere Module/Bereiche benötigen, nutzen Sie bitte die in Z-EU-S zur Verfügung gestellte Online-Hilfe (Fragezeichen Screenshot 1) und/oder den Infobereich (Pfeile Screenshot 1).

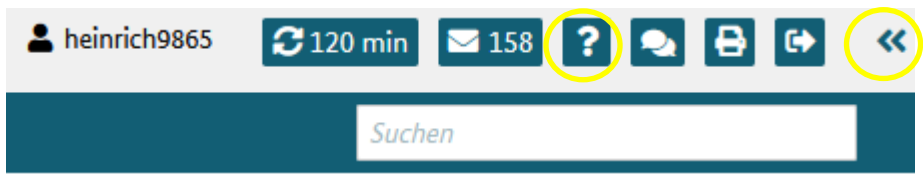

#### **Systemanmeldung und Antrag aufrufen**

Um das Förderportal Z-EU-S nutzen zu können, müssen Sie Ihre Organisation zunächst registrieren. Bitte geben Sie für die Registrierung die Daten Ihrer Organisation in Z-EU-S ein und speichern Sie sie. Diese Daten werden nur einmal eingegeben und später in alle Anträge übernommen. Sie können, wenn nötig, diese Daten auch anpassen. Für die Registrierung müssen Sie auch zwei Administratoren

*Screenshot 1*

angeben, beispielsweise Sie und eine Kollegin oder ein Kollege. Bitte fragen Sie Ihre Kollegen vor der Registrierung um Erlaubnis.

Diese beiden Administratoren haben nach der Registrierung dieselben Rechte und Zuständigkeiten. Bei Bedarf können Sie diese Einstellung so anpassen, dass ein Administrator die Rolle des Systemadministrators und der zweite Administrator die Rolle des Fachadministrators übernimmt. Diese beiden Administratoren besitzen dann teilweise unterschiedliche Rechte und sind für unterschiedliche Aufgaben zuständig. So kann z.B. nur ein Systemadministrator Daten der Organisation in Z-EU-S ändern oder Nutzerkonten anlegen bzw. bearbeiten. Der Fachadministrator ist z.B. alleine zuständig für die Zuordnung von Programmen und Rechten. Nutzen Sie hierzu bitte Ihre Zugangsdaten aus der Registrierung, die Ihnen per E-Mail zugesandt wurden.

Kennen Sie im Nachgang der Registrierung Ihr Passwort nicht mehr, können Sie sich mit einem Klick auf den Link "Passwort vergessen" unter Angabe Ihrer E-Mail-Adresse ein neues Passwort zusenden lassen. Die E-Mail-Adresse, die Sie hierfür angeben, muss bei Registrierung in Ihrem Z-EU-S Nutzerkonto hinterlegt worden sein. Haben Sie Ihre Zugangsdaten nicht mehr parat, wenden Sie sich bitte an die Deutsche Rentenversicherung Knappschaft Bahn See (DRV KBS) per E-Mail (zeus@kbs.de).

Stellen Sie zudem bitte sicher, dass eine "aktive" Bankverbindung hinterlegt ist (siehe Screenshot 2, rechte gelbe Markierung) bevor Sie mit der Antragsstellung beginnen. Diese finden Sie unter Vorhabenträger, in der linken Menüleiste unter Administration (siehe Screenshot 2, linke gelbe Markierung).

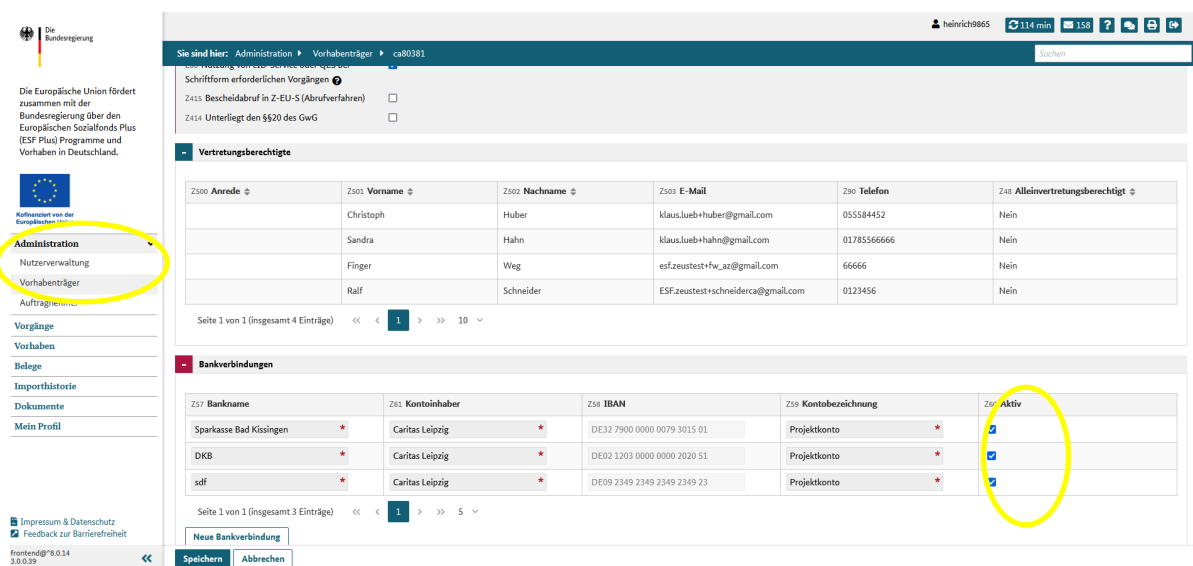

*Screenshot 2*

Nachdem Sie sich im System angemeldet haben und die Eingabe Ihrer Kontodaten kontrolliert haben, wählen Sie den Menüpunkt "Vorhaben" aus. Es erscheint eine Übersicht aller für Sie verfügbaren Vorhaben (siehe Screenshot 3).

Die Übersicht des zu bearbeitenden Antragsformulars öffnet sich (siehe Screenshot 4). Sie können den gesamten Antrag jederzeit als gesamtes Dokument exportieren bzw. weiterleiten. Bitte denken Sie in diesem Fall daran, Ihre Angaben vorher zu speichern, in dem Sie auf der Seite unten links den Button "Speichern" betätigen.

#### **Beachten Sie:**

**Die Angaben, die Sie im Rahmen der Registrierung in Z-EU-S eingetragen haben, werden automatisch in Ihren Vorhabenantrag übernommen.**

**Sofern erforderlich, können Änderungen an den hinterlegten Daten vorgenommen werden. Die Angaben sollten dem aktuellen Stand entsprechen, bitte überprüfen Sie dies.**

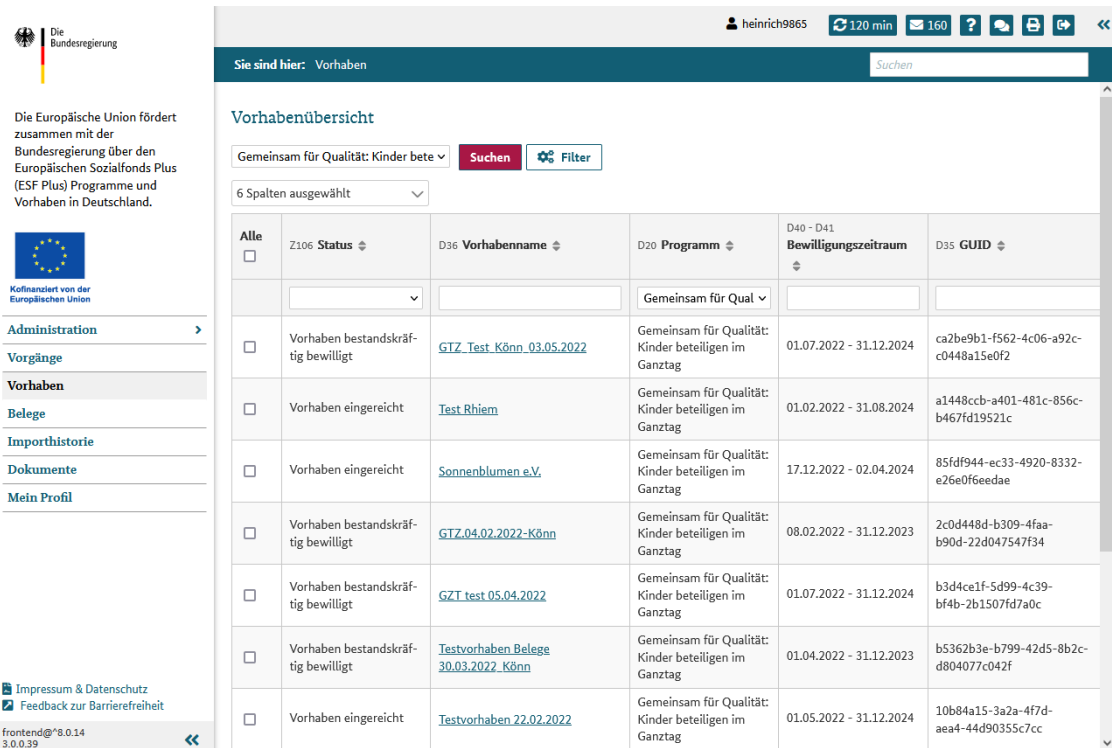

#### *Screenshot 3*

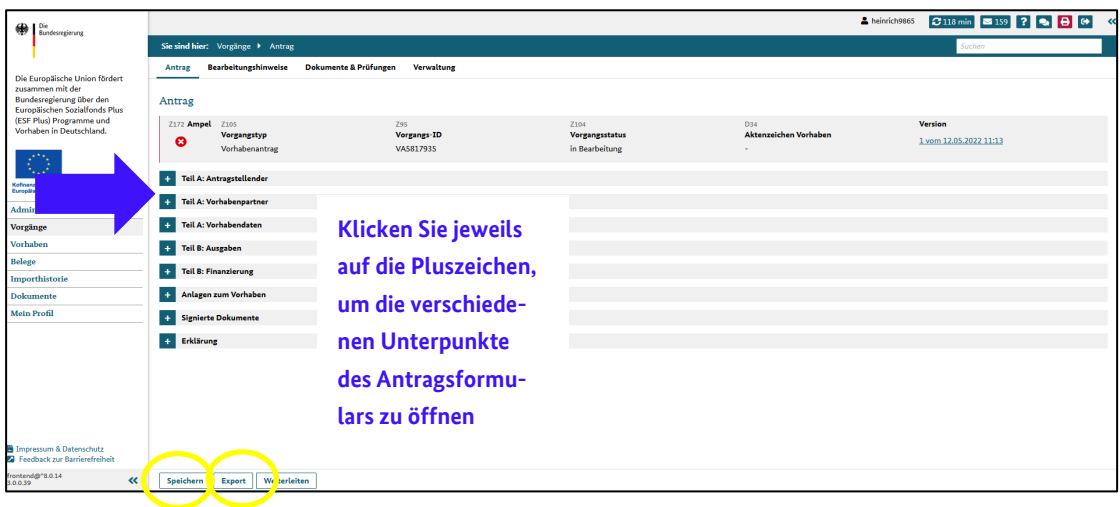

*Screenshot 4*

# <span id="page-8-0"></span>**1 Teil A: Antragstellender**

# <span id="page-8-1"></span>**1.1. Kontaktdaten des Vorhabenträgers (Zuwendungsempfängers)**

Die Kontaktdaten werden aus der Registrierung übernommen, können aber, soweit erforderlich, unter dem Menüpunkt "Vorhabenträger" aktualisiert werden (zu finden in der linken Menüleiste unter Administration.)

## <span id="page-8-2"></span>**1.2. Daten der Vertretungsberechtigten**

Die Daten der Vertretungsberechtigten (siehe Screenshot 5) können von den Administratoren in den jeweiligen Nutzerprofilen geändert werden (zu finden in der linken Menüleiste unter Administration und anschließend Nutzerverwaltung).

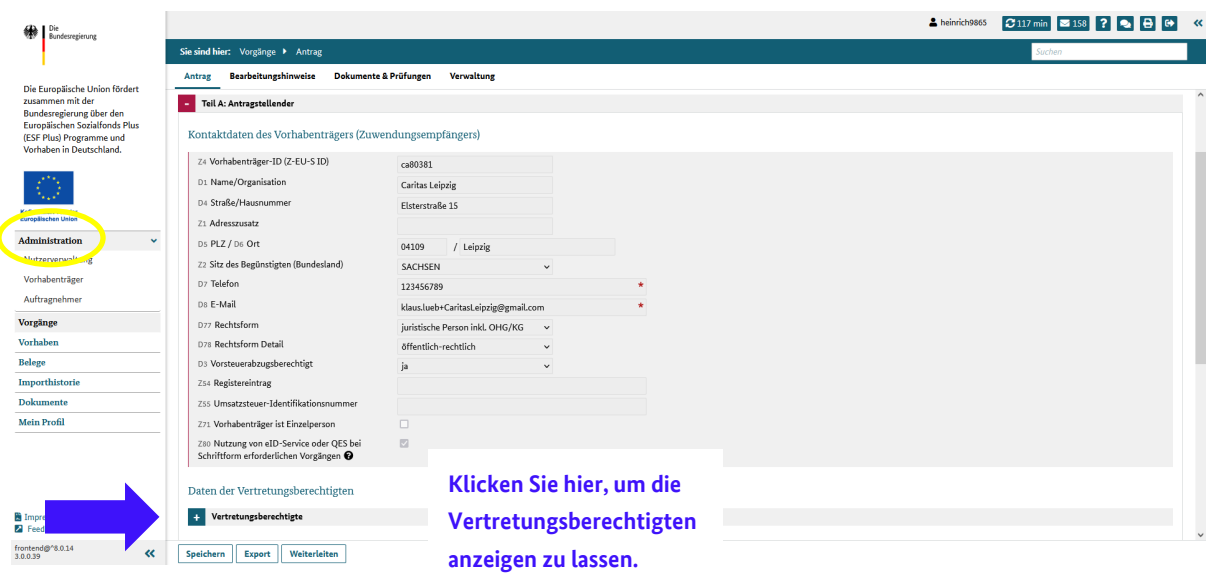

<span id="page-8-3"></span>*Screenshot 5*

#### **2 Teil A: Vorhabenpartner**

#### <span id="page-8-4"></span>**2.1. Teilvorhabenpartner**

Teilvorhabenpartner (TVP) werden erstmals im Rahmen eines Vorhabenantrags benannt. Teilvorhabenpartner müssen bei Z-EU-S registriert sein.

#### **Beachten Sie:**

**Nur in Z-EU-S registrierte Teilvorhabenpartner können in Z-EU-S mitarbeiten, d.h. u.a. Eintragungen im Finanzierungsplan machen oder Belege (Arbeitsverträge, Personalunterlagen etc.) im System hochladen.** 

**Für Teilvorhabenpartner sind ebenfalls, soweit erforderlich, Kooperationsvereinbarungen einzureichen. Für Teilvorhabenpartner sind Weiterleitungsverträge/-bescheide einzureichen. Das von den Teilvorhabenpartnern zu erstellende Drucklayout in Z-EU-S muss nicht rechtverbindlich unterzeichnet bei der Bewilligungsbehörde (BAFzA) eingereicht werden.**

Teilvorhabenpartner können unter dem Punkt "Teilvorhabenpartner" hinzugefügt werden (siehe Screenshot 6).

| ₩<br>Die<br>Bundesregierung                                                                                                    |                                                                                          |                                                               |                                                 |                                                 |                             |                                     |                                 |                      | A heinrich9865                           | $3116 \text{ min}$ $2158$ ?       |                                  |
|----------------------------------------------------------------------------------------------------|------------------------------------------------------------------------------------------|---------------------------------------------------------------|-------------------------------------------------|-------------------------------------------------|-----------------------------|-------------------------------------|---------------------------------|----------------------|------------------------------------------|-----------------------------------|----------------------------------|
|                                                                                                    | Sie sind hier: Vorgänge > Antrag                                                         |                                                               |                                                 |                                                 |                             |                                     | Suchen                          |                      |                                          |                                   |                                  |
| Die Europäische Union fördert                                                                                                    | Antrag                                                                                   | <b>Bearbeitungshinweise</b>                                   | Dokumente & Prüfungen<br>Verwaltung             |                                                 |                             |                                     |                                 |                      |                                          |                                   |                                  |
| zusammen mit der<br>Bundesregierung über den<br>Europäischen Sozialfonds Plus<br>(ESF Plus) Programme und<br>Vorhaben in Deutschland. | Z172 Ampel Z105<br>Z95<br>Vorgangs-ID<br>Vorgangstyp<br>ø<br>Vorhabenantrag<br>VA5817935 |                                                               | Z104<br><b>Vorgangsstatus</b><br>in Bearbeitung |                                                 |                             | <b>D34</b><br>Aktenzeichen Vorhaben |                                 |                      | <b>Version</b><br>1 vom 12.05.2022 11:13 |                                   |                                  |
|                                                                                                    | ٠                                                                                        | Teil A: Antragstellender                                      |                                                 |                                                 |                             |                                     |                                 |                      |                                          |                                   |                                  |
|                                                                                                    |                                                                                          | Teil A: Vorhabenpartner                                       |                                                 |                                                 |                             |                                     |                                 |                      |                                          |                                   |                                  |
| Cofinanziert von der<br><b>Europäischen Union</b>                                                                                     |                                                                                          | Teilvorhabenpartner                                           |                                                 | <b>Klicken Sie hier, um</b>                     |                             |                                     |                                 |                      |                                          |                                   |                                  |
| <b>Administration</b><br>$\checkmark$                                                                                                 |                                                                                          |                                                               |                                                 |                                                 |                             |                                     |                                 |                      |                                          |                                   |                                  |
| Nutzerverwaltung                                                                                                    |                                                                                          | + TVP hinzufügen                                              |                                                 | Teilvorhabenpartner                             |                             |                                     |                                 |                      |                                          |                                   |                                  |
| Vorhabenträger                                                                                                    |                                                                                          | 9 Spalten ausgewählt<br>$\checkmark$                          |                                                 |                                                 |                             |                                     |                                 |                      |                                          |                                   |                                  |
| Auftragnehmer                                                                                                    |                                                                                          |                                                               |                                                 | hinzuzufügen.                                   |                             |                                     |                                 | Z4                   |                                          |                                   |                                  |
| Vorgänge                                                                                                    |                                                                                          | Z10 Name / Organisation ≙<br>Z11 Straße, Hausnummer e         |                                                 | ------<br>.                                     |                             |                                     | Z2 Bundesland <sup>€</sup>      |                      | Z124<br>Vorhabenträger-ID (Z-EU-S        |                                   | Datenerfassung durch TVP Löschen |
| Vorhaben                                                                                                    |                                                                                          |                                                               |                                                 |                                                 |                             |                                     |                                 | ID)<br>$\Rightarrow$ |                                          |                                   |                                  |
| Belege                                                                                                    |                                                                                          |                                                               |                                                 |                                                 |                             |                                     |                                 | $\checkmark$         |                                          | $\checkmark$                      |                                  |
| Importhistorie                                                                                                    | ь                                                                                        | Caritas Leipzig                                               | Elsterstraße 15                                 | 04109                                           | Leipzig                     |                                     | SACHSEN                         | ca80381              |                                          |                                   |                                  |
| <b>Dokumente</b>                                                                                                    |                                                                                          |                                                               |                                                 |                                                 |                             |                                     |                                 |                      |                                          |                                   |                                  |
| <b>Mein Profil</b>                                                                                                    |                                                                                          | Kooperationspartner                                           |                                                 |                                                 |                             |                                     |                                 |                      |                                          |                                   |                                  |
|                                                                                                    |                                                                                          | + Kooperationspartner hinzufügen                              |                                                 |                                                 |                             |                                     |                                 |                      |                                          |                                   |                                  |
|                                                                                                    | 12 Spalten ausgewählt<br>$\checkmark$                                                    |                                                               |                                                 |                                                 |                             |                                     |                                 |                      |                                          |                                   |                                  |
| Impressum & Datenschutz<br>Feedback zur Barrierefreiheit                                                                              |                                                                                          | Z14<br>Name / Organisati-<br>Z15 Name $\Leftrightarrow$<br>on | Z16 Vorname $\Leftrightarrow$                   | Z11<br>Straße, Hausnum-<br>mer<br>$\Rightarrow$ | $Z12$ PLZ $\Leftrightarrow$ | $Z13$ Ort $\Leftrightarrow$         | Z2 Bundesland $\Leftrightarrow$ | Z18 Telefon ±        | Z19 E-Mail ±                             | Z4/D1a Koopp-ID<br>$Q \triangleq$ | Löschen                          |

*Screenshot 6*

Es öffnet sich folgendes Dialogfeld (siehe Screenshot 7). Bitte tragen Sie hier die Z-EU-S ID Ihres Teilvorhabenpartners (TVP) ein. Die entsprechenden Zellen der untenstehenden Tabelle füllen sich dann automatisch mit den hinterlegten Daten.

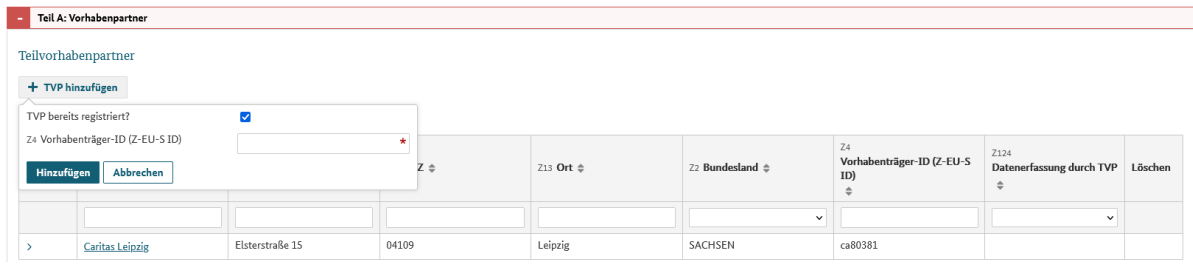

*Screenshot 7*

Möchten Sie Ihrem Teilvorhabenpartner die Möglichkeit der Datenerfassung erlauben, so müssen Sie anschließend den nun erfassten Teilvorhabenpartner öffnen und dort durch Setzen eines Hakens die 'Datenerfassung durch TVP' bestätigen (Siehe Screenshot 9, gelber Kreis).

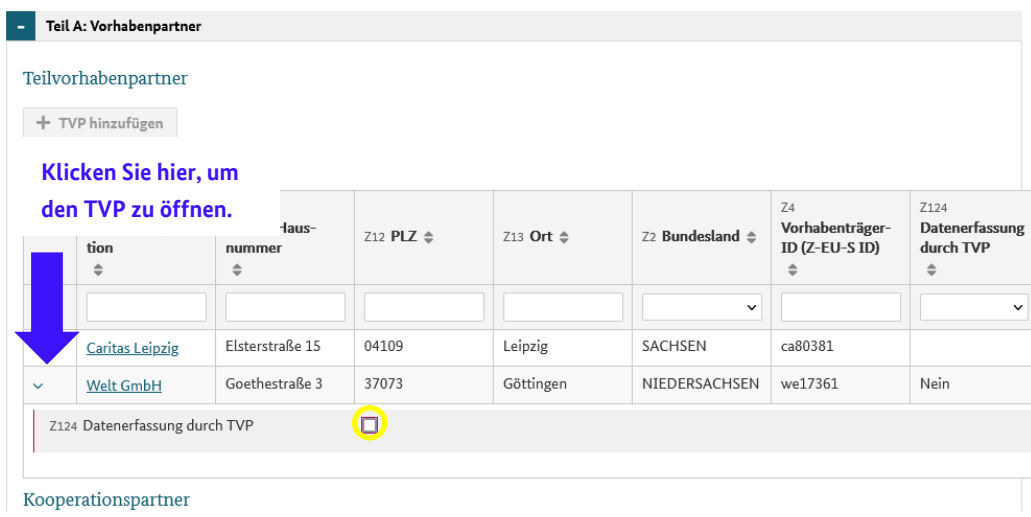

Die Kooperationsvereinbarung und den Weiterleitungsvertrag/-bescheid für Ihren Teilvorhabenpartner laden Sie bitte unter "Anlagen zum Vorhaben" hoch.

#### <span id="page-10-0"></span>**2.2. Kooperationspartner**

Kooperationspartner werden ebenfalls erstmals im Rahmen eines Vorhabenantrags erfasst. Es öffnet sich folgendes Dialogfeld (siehe Screenshot 10). Anders als beim TVP, muss der Kooperationspartner nicht in Z-EU-S registriert sein, daher können an dieser Stelle die Eingaben direkt erfolgen.

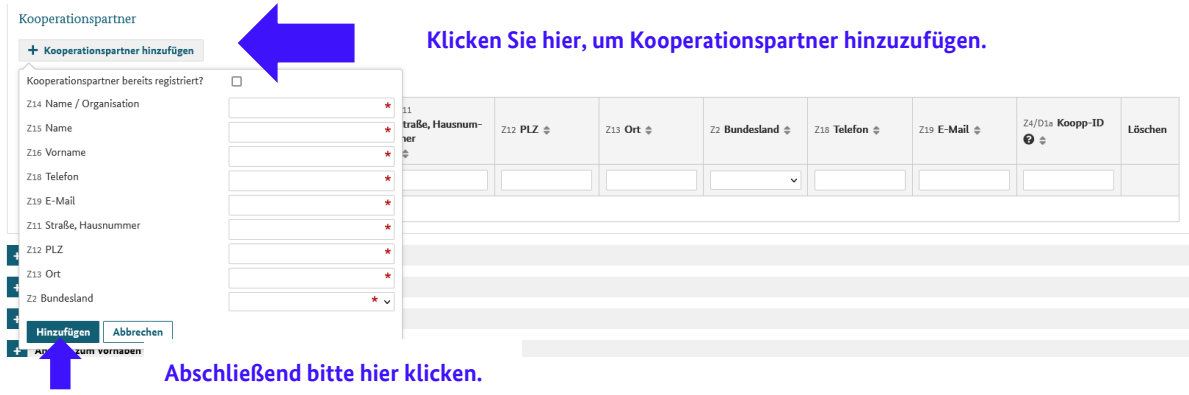

*Screenshot 10*

Anschließend müssen Sie den nun erfassten Kooperationspartner öffnen um dort die Kooperationsvereinbarung hochzuladen (siehe Screenshot 11).

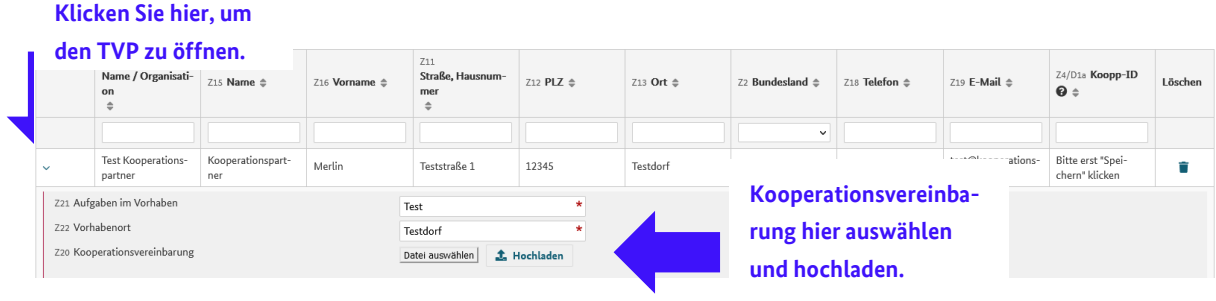

#### **Beachten Sie:**

**Es ist zwingend erforderlich, dass Sie an dieser Stelle die unterschriebenen Kooperationsvereinbarungen hochladen. Ohne vorliegende Kooperationsvereinbarung wird Ihr Antrag in der vorliegenden Form nicht bewilligt.**

#### <span id="page-11-0"></span>**3 Teil A: Vorhabendaten**

#### <span id="page-11-1"></span>**3.1. Allgemeine Angaben zum Vorhaben**

Die allgemeinen Angaben zum Vorhaben werden grundsätzlich aus der Registrierung übernommen. Von umfangreichen Bearbeitungen bitten wir abzusehen. Sollten Sie zwischenzeitlich den Arbeitstitel Ihres Projekts angepasst haben, so können Sie das gerne hinterlegen (Feld D36 bzw. D37).

#### **Beachten Sie zudem:**

**Der Bewilligungszeitraum muss zwischen dem 01.07.2022 (Start) und dem 31.12.2024 (Ende) liegen (siehe Screenshot 12). Es kann nur zum Ersten eines Monats begonnen werden. Der letztmögliche Beginn ist der 01.10.2022. Das Ende des Bewilligungszeitraums darf nicht vor dem 31.12.2024 liegen.**

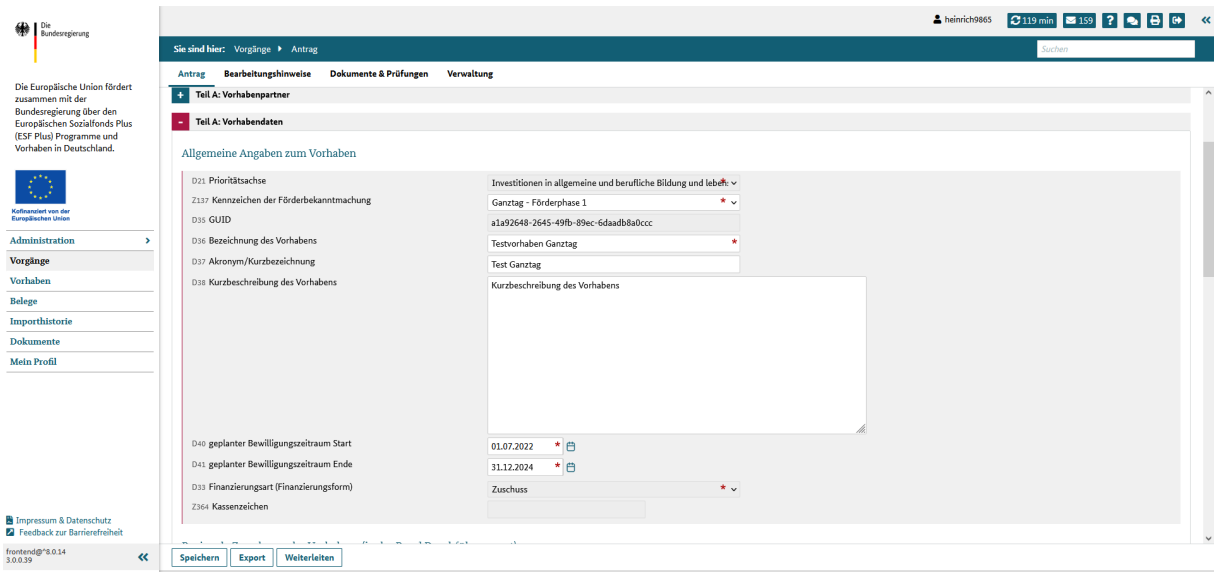

*Screenshot 12*

#### **Bitte beachten Sie folgende programmspezifische Ausfüllanleitung:**

Tragen Sie in das Feld "Bezeichnung des Vorhabens" D 36 Gemeinsam für Qualität: Kinder beteiligen im Ganztag ein

Tragen Sie in das Feld "Akronym/Kurzbeschreibung" D 37 GANZ ein.

Tragen Sie in das Feld "D38 Kurzbeschreibung des Vorhabens" nur Folgendes ein:

Zentrales Anliegen des ESF Plus-Programms ist die Schaffung von partizipativen Strukturen in der Ganztagsschule als gemeinsames Angebot von Schule und Jugendhilfe. Damit soll vor allem das Grundrecht von Heranwachsenden auf Teilhabe gestärkt, die Etablierung und Aufrechterhaltung einer demokratischen Gesellschaft gefördert und durch die Veränderung der Lern- und Lehrkultur die Qualitätsentwicklung der Arbeit im Ganztag unterstützt werden. Die Bedürfnisse der Kinder bilden in diesem Prozess den zentralen Ausgangspunkt.

#### <span id="page-12-0"></span>**3.2. Regionale Zuordnung des Vorhabens (in der Regel = Durchführungsort)**

Die Angaben zur regionalen Zuordnung des Vorhabens werden manuell über den Durchführungsort definiert und direkt im Antragsmodul bearbeitet.

## **Beachten Sie:**

Aktualisieren Sie die Felder Durchführungsort ,D9' PLZ und ,D10' Ort (siehe Screenshot 13), hier**durch erfolgt eine automatische Neuvalidierung der Felder D22-D27 für Ihren Durchführungsort. Falls Sie Änderungen vornehmen wollen, müssen Sie an dieser Stelle die PLZ verändern. Die weiteren Felder werden dann automatisch seitens des Systems ausgefüllt.**

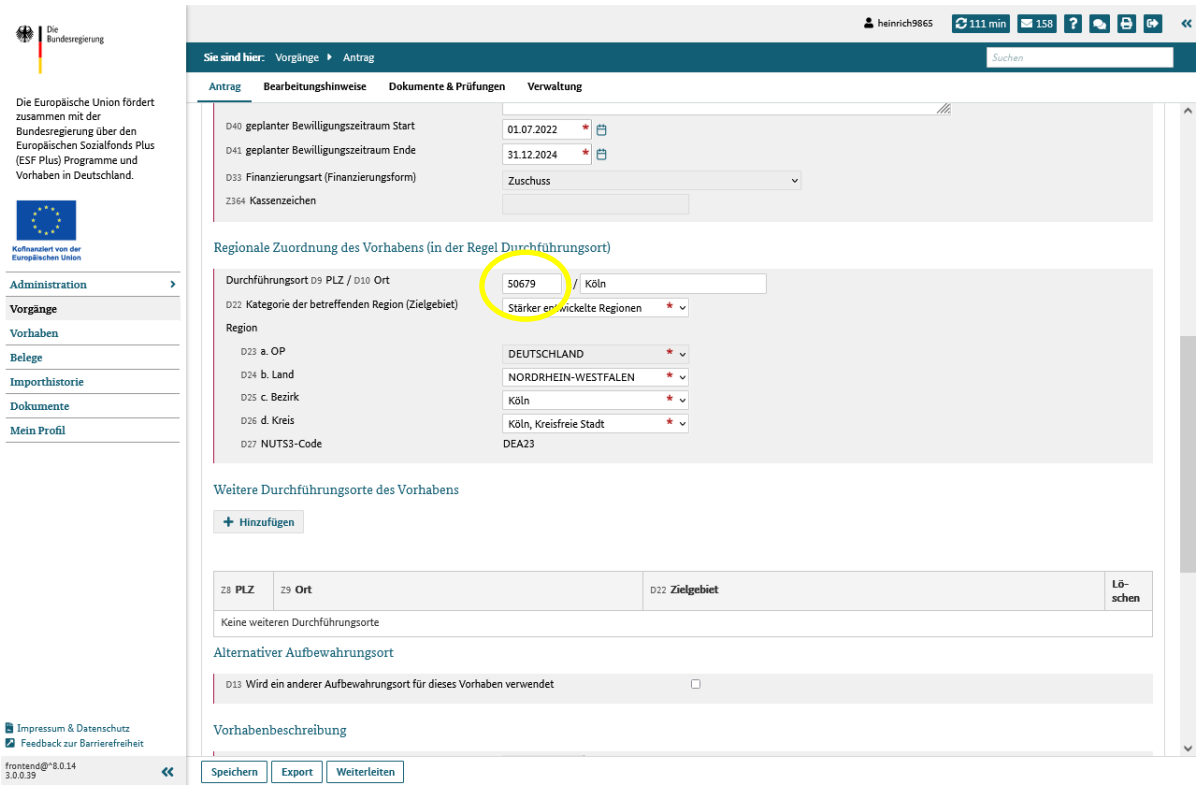

#### <span id="page-13-0"></span>**3.3. Vorhabenbeschreibung**

Unter der Vorhabenbeschreibung können Sie das Vorhabenkonzept herunterladen. Dieses ist zwingend dem Vorhabenantrag beizufügen (siehe Screenshot 14). Alternativ finden Sie das Vorhabenkon-zept im Downloadbereich der ESF-Regiestellenseite [\(https://www.esf-regiestelle.de/esf-plus-2021-](https://www.esf-regiestelle.de/esf-plus-2021-2027/gemeinsam-fuer-qualitaet-kinder-beteiligen-im-ganztag/downloads.html) [2027/gemeinsam-fuer-qualitaet-kinder-beteiligen-im-ganztag/downloads.html\)](https://www.esf-regiestelle.de/esf-plus-2021-2027/gemeinsam-fuer-qualitaet-kinder-beteiligen-im-ganztag/downloads.html).

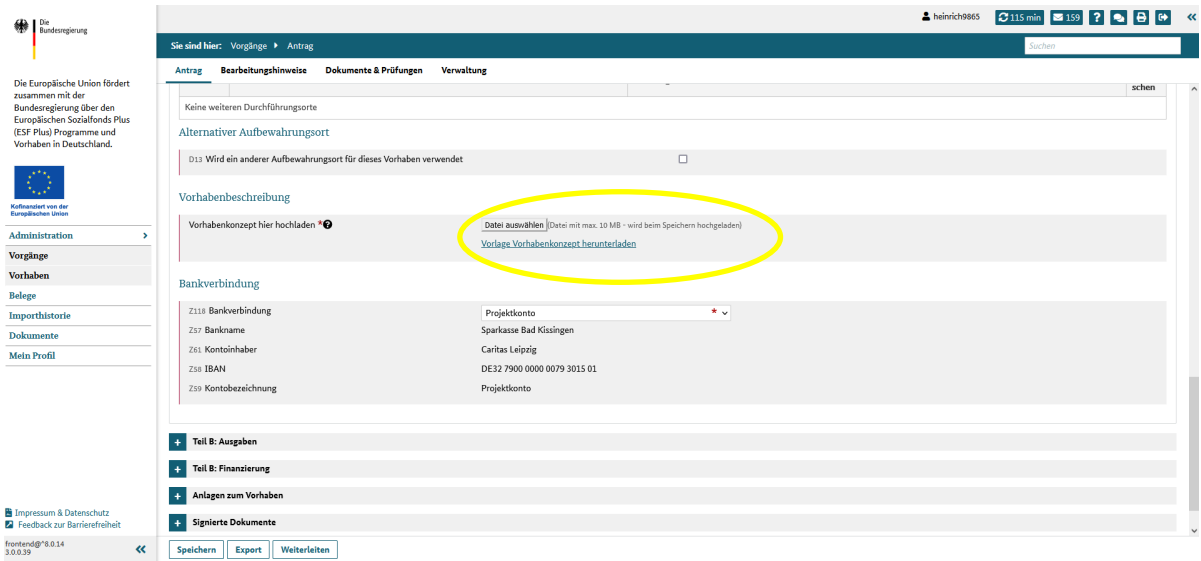

*Screenshot 14*

## <span id="page-14-0"></span>**3.4. Bankverbindung**

Die Bankverbindung kann aus den im Profil hinterlegten Bankdaten ausgewählt werden (siehe Screenshot 15).

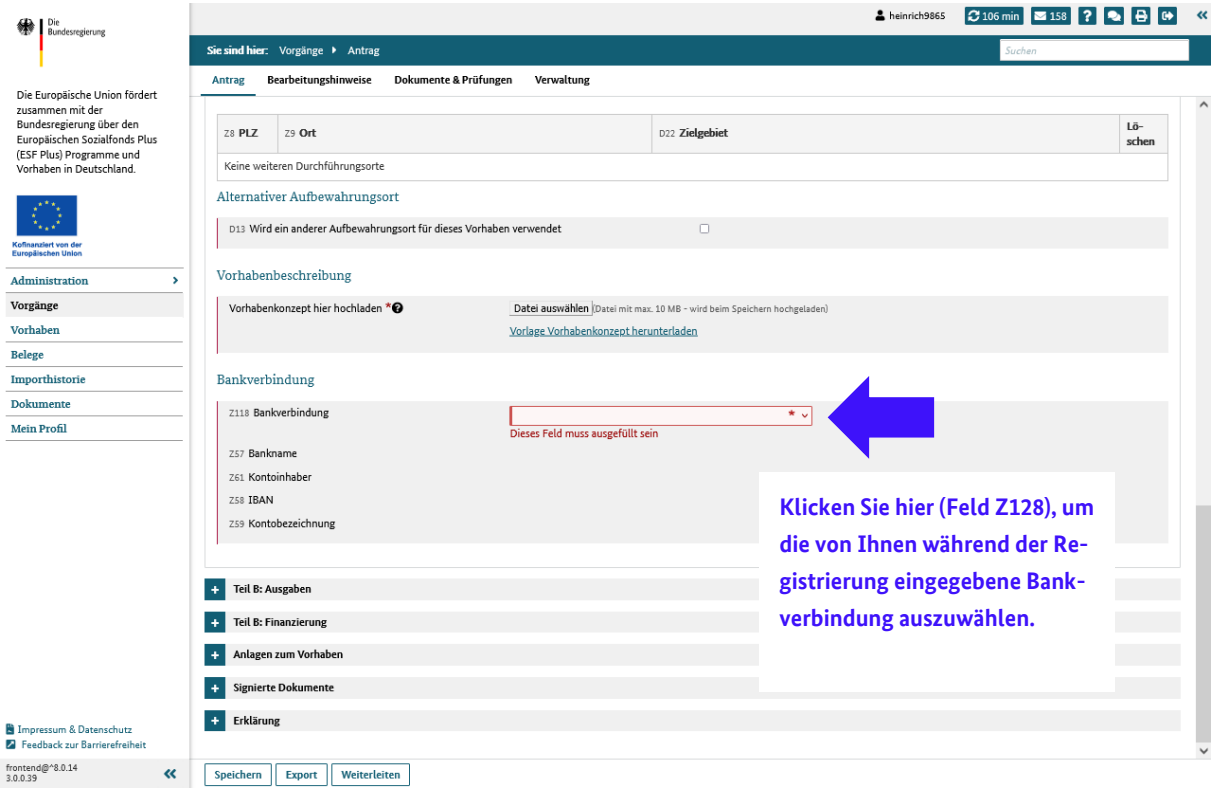

<span id="page-14-1"></span>*Screenshot 15*

#### **4 Teil B: Ausgaben**

Sobald neben dem Vorhabenträger ein oder zwei Teilvorhabenpartner eingetragen wurden, können Eingaben am Ausgaben- und Finanzierungsplan nur in der reduzierten Ansicht beim Vorhabenträger bzw. den jeweiligen Teilvorhabenpartnern getätigt werden (siehe Screenshot 16).

Um den Ausgaben- und Finanzierungsplan zu befüllen, klicken Sie auf den Namen des Vorhabenträgers bzw. des Teilvorhabenpartners, für den Eingaben getätigt werden sollen.

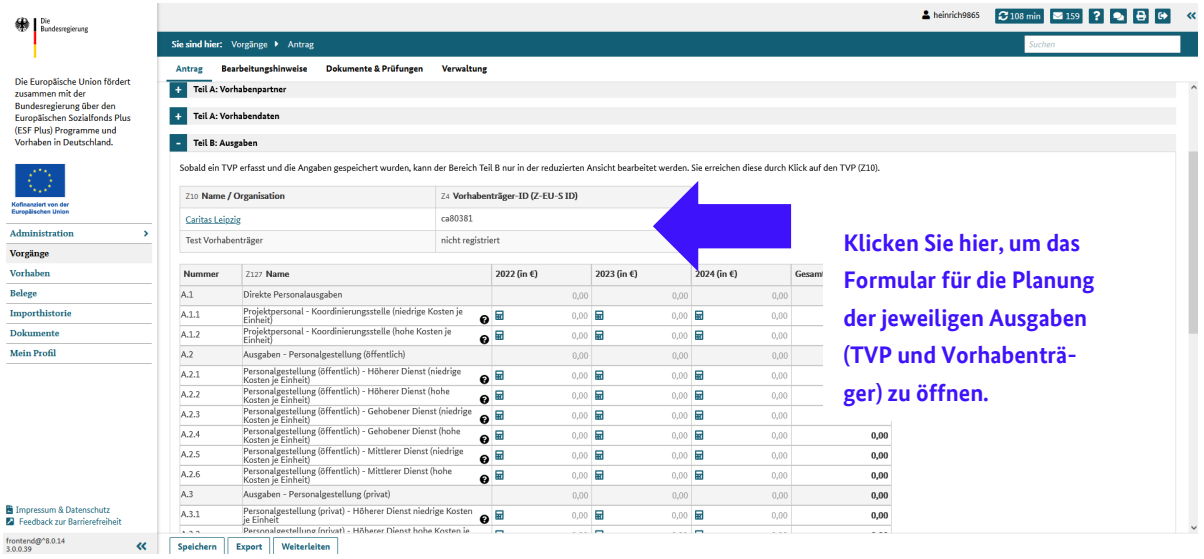

#### <span id="page-15-0"></span>**4.1. Ausgabenplan**

Der Ausgabenplan in der Hauptansicht gibt Ihnen eine zusammenfassende Übersicht aller Ausgaben (des Vorhabenträgers sowie des/der Teilvorhabenpartner). Mit dem Klick (siehe Screenshot 16) auf den Namen des Vorhabenträgers öffnet sich folgende Übersicht (siehe Screenshot 17).

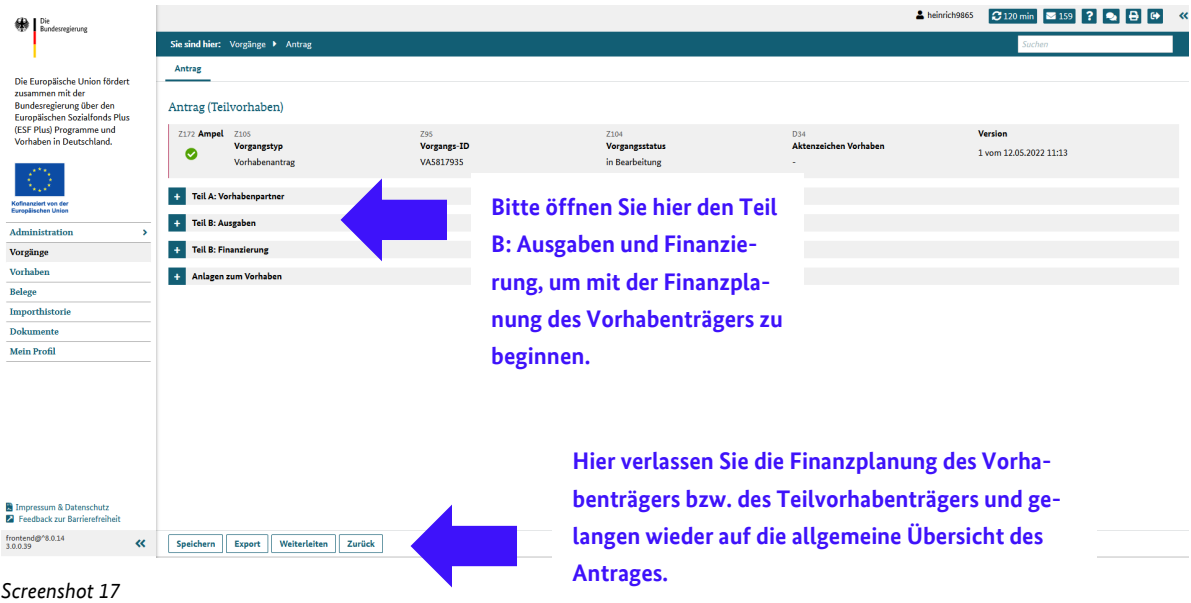

Unter der Überschrift "Ausgaben" öffnet sich folgendes Formular (siehe Screenshot 18). Jedes Taschenrechnersymbol ist einzeln anzuklicken, damit die jeweiligen Daten in den jeweiligen Jahren ergänzt werden können.

#### Seite 17 von 24

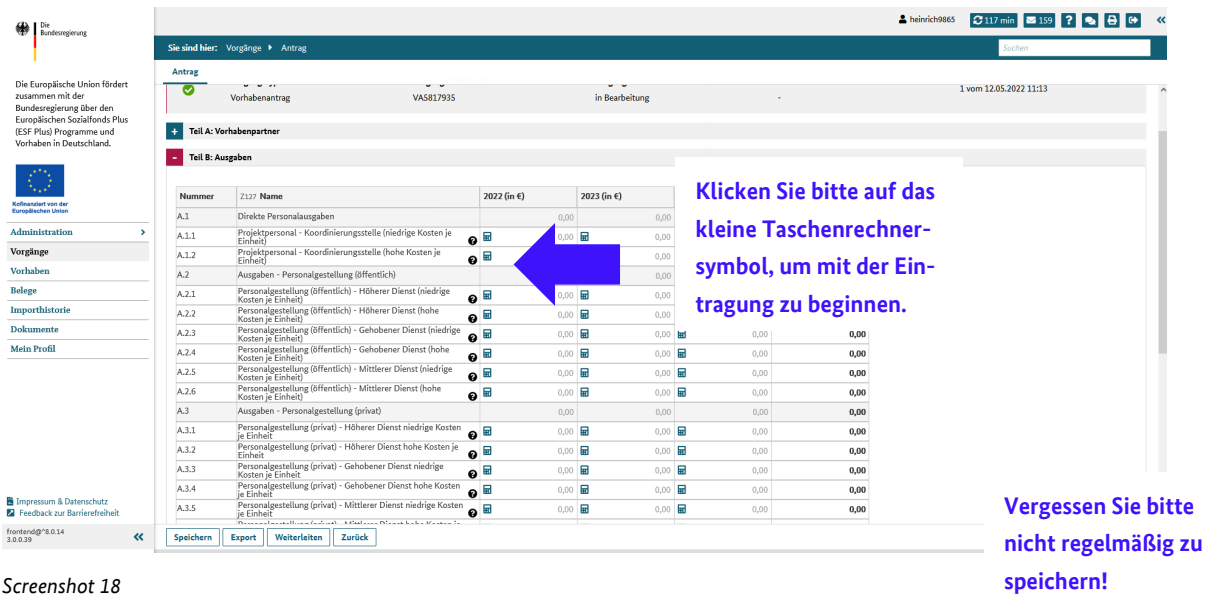

Es öffnet sich folgendes Dialogfeld (siehe Screenshot 19). Hier können Sie die "Anzahl Std.", die "Kosten pro Einheit (Std.)", den "Vornamen" und "Nachnamen" sowie den "Arbeitgeber" pro Kalenderjahr erfassen.

Das System berechnet dann automatisch den förderfähigen Betrag.

**Hinweis: Die Zahlen in den Screenshots dienen nur als Beispiel und bilden NICHT Ihr individuelles Vorhaben ab!**

Beispielplanung einer Koordinierungsstelle für sechs Monate im Jahr 2022:

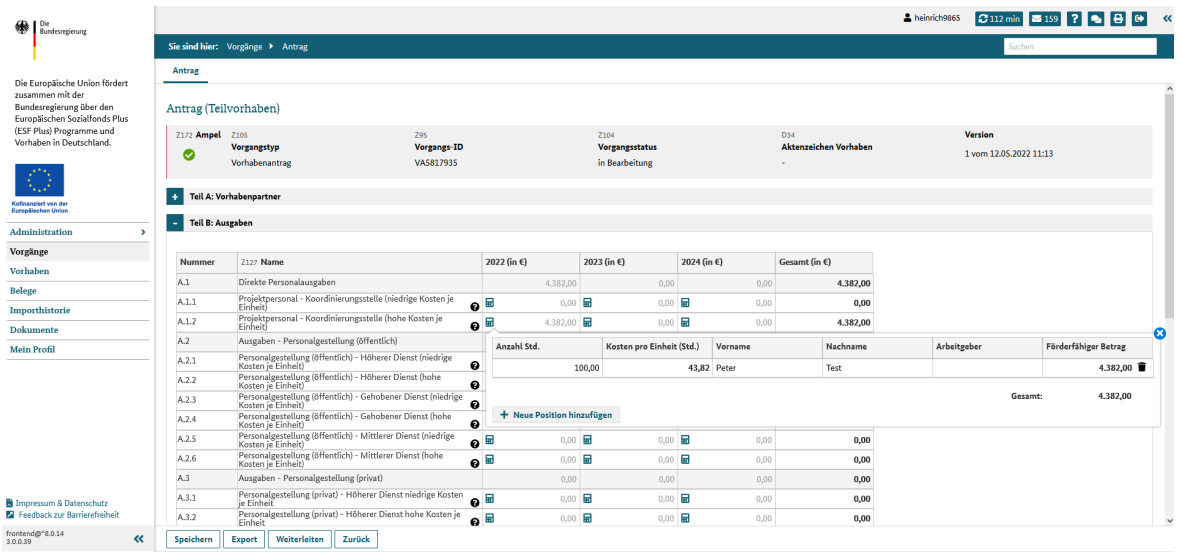

*Screenshot 19*

# <span id="page-17-0"></span>**5 Teil B: Finanzierung**

## <span id="page-17-1"></span>**5.1. Finanzierungsplan**

Der Finanzierungsplan gibt Ihnen eine zusammenfassende Übersicht aller Teilvorhabenpartner bzw. Ihrer Eingaben als Vorhabenträger.

Wenn Sie den "Teil B: Finanzierung" in Z-EU-S öffnen, erscheint folgende Übersicht (siehe Screenshot 20 und 21). Um den Finanzierungsplan zu befüllen, klicken Sie auf den Namen des Vorhabenträgers bzw. des Teilvorhabenpartners, für den Eingaben getätigt werden sollen.

Positionen zur Personalgestellung werden automatisch übernommen. Sie müssen lediglich die Kofinanzierung mit Geldfluss sowie die Bundesmittel BMFSFJ und ESF Plus-Mittel eintragen.

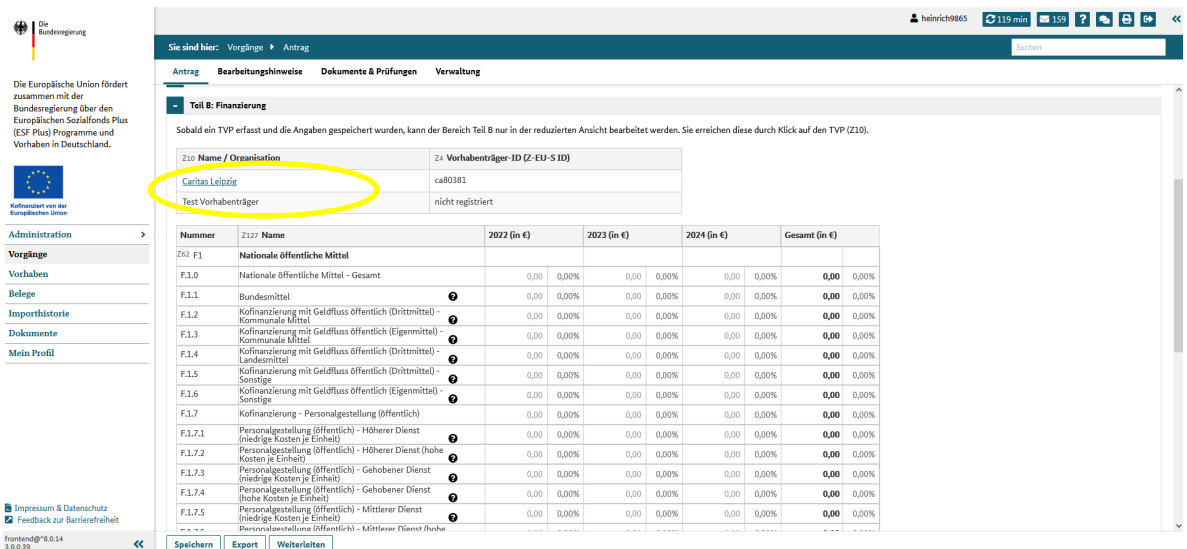

#### *Screenshot 20*

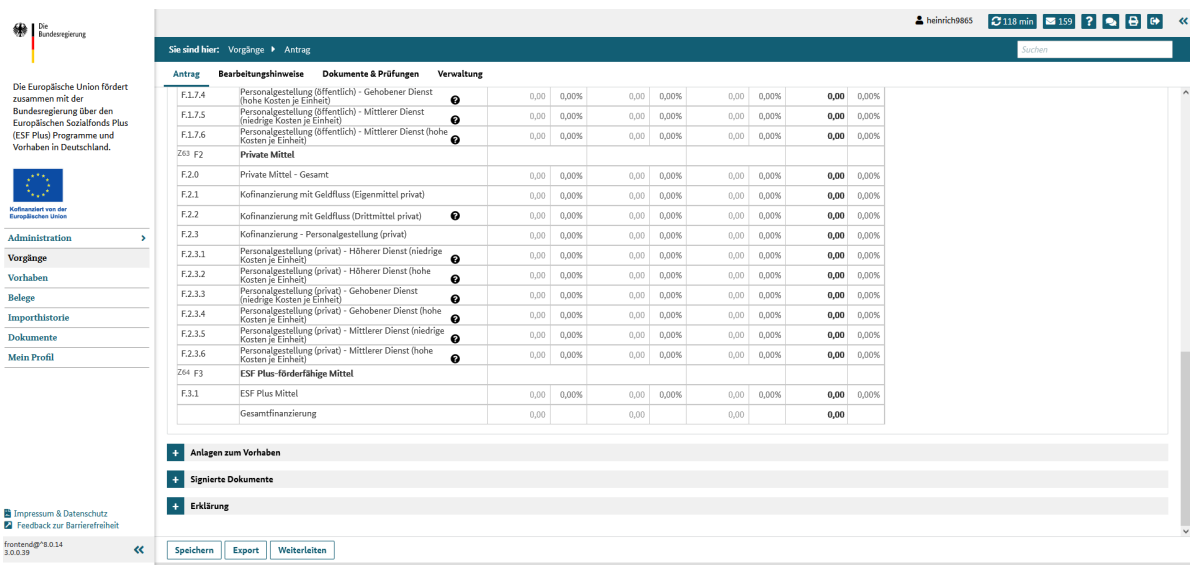

*Screenshot 21*

#### <span id="page-18-0"></span>**6 Teil C: Interventionskategorien & bereichsübergreifende Grundsätze**

Im Bereich Teil C wird nach den Interventionskategorien und dem Beitrag des Projekts zu den bereichsübergreifenden Grundsätzen (ehem. "Querschnittsziele") gefragt:

Bei den Interventionskategorien klicken Sie bitte jeweils an, inwiefern bzw. wie das Projekt zu den bereichsübergreifenden Grundsätzen beiträgt. Für eine bessere Übersicht können Sie die zugehörigen Fragestellungen jeweils durch Anklicken des Plus- bzw. Minus-Buttons ein- oder ausblenden lassen (siehe Screenshot 22).

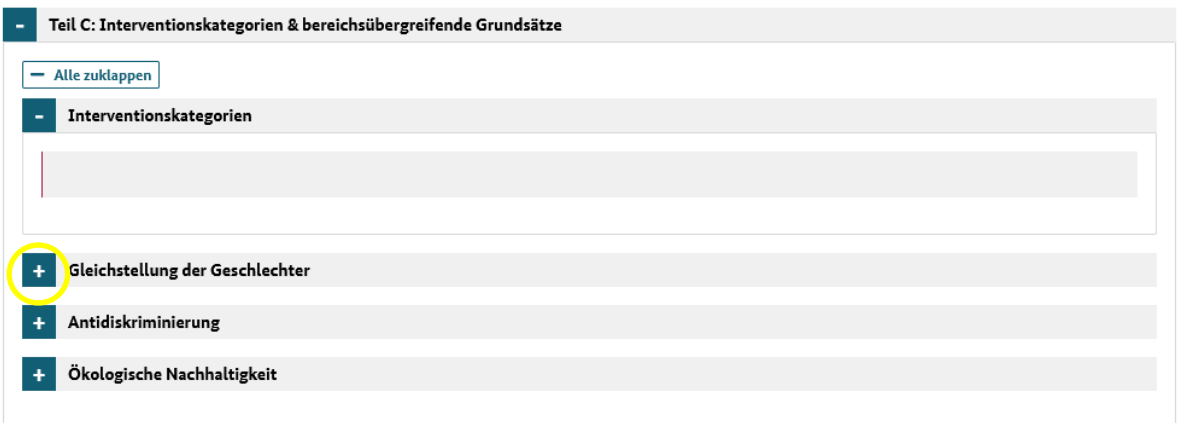

<span id="page-18-1"></span>*Screenshot 22*

#### **7 Anlagen zum Vorhaben**

Unter ,Anlagen zum Vorhaben' können Sie zusätzliche Dokumente hochladen (siehe Screenshot 23).

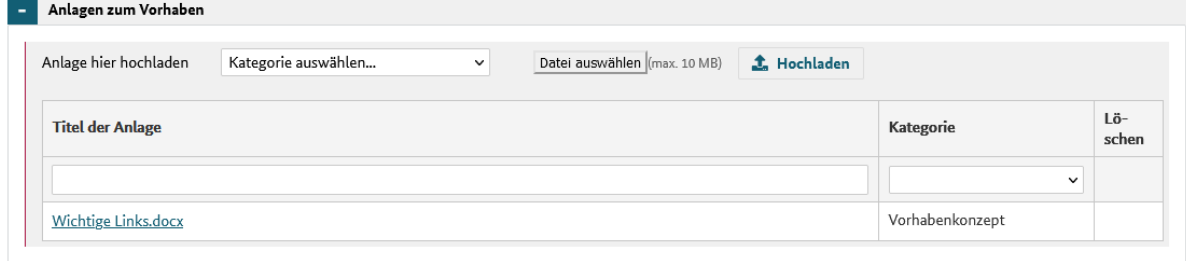

*Screenshot 23*

Bei den hochzuladenden Anlagen orientieren Sie sich bitte an der folgenden Tabelle:

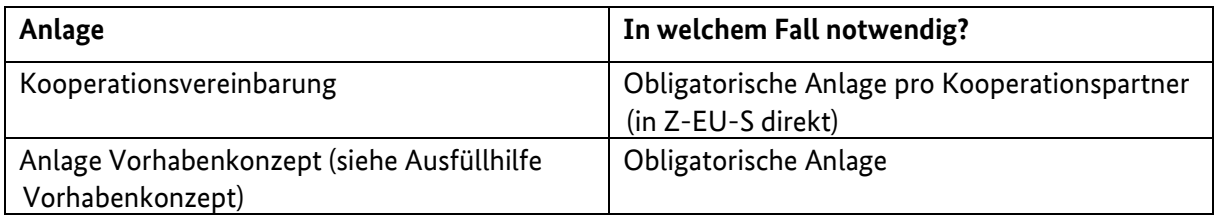

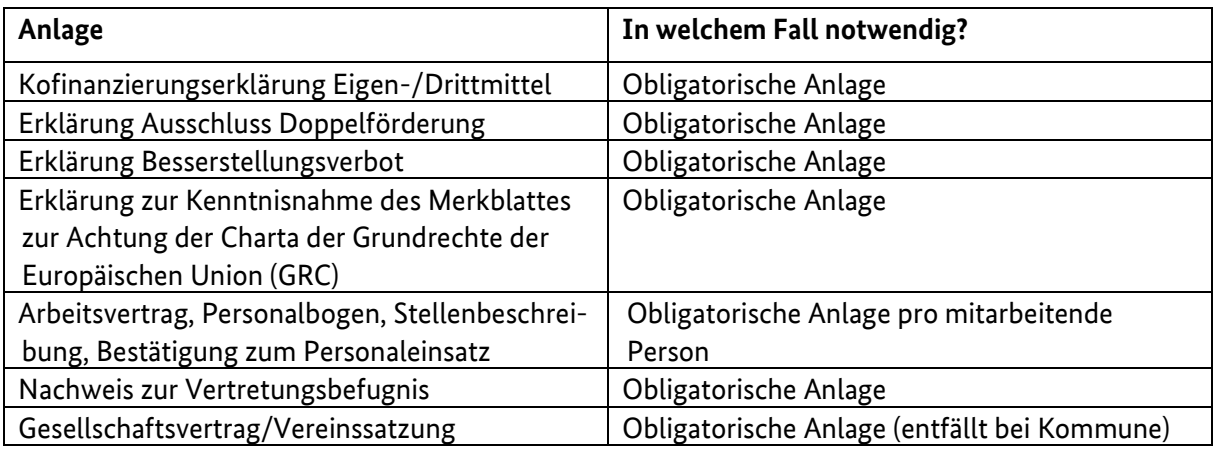

# <span id="page-19-0"></span>**8 Erklärungen und Informationen zum Antrag**

Bitte lesen Sie diese Erklärungen und Hinweise zum Antrag bzw. zum Förderverfahren sorgfältig und vollständig durch, bevor Sie die Checkbox aktivieren und den Antrag rechtsverbindlich unterschreiben. Mit Ihrer Unterschrift bestätigen Sie die hier genannten Erklärungen und Fördervoraussetzungen.

# <span id="page-19-1"></span>**9 Rechtsverbindliche Unterschrift**

Der Förderantrag muss von einer zeichnungsberechtigten Person der antragstellenden Organisation unterschrieben sein. Sofern keine Alleinvertretungsberechtigung, sondern Gesamtvertretungsberechtigung besteht, ist dies im Antrag anzugeben. In diesem Fall ist der Antrag von sämtlichen vertretungsberechtigten Personen zu unterzeichnen.

#### <span id="page-19-2"></span>**10 Einreichung und Drucklayout**

Um Ihren Vorhabenantrag einreichen zu können, müssen Sie diesen zuerst in seiner Version bestätigen und können diesen anschließend einreichen (siehe Screenshot 25 und 26).

Entsprechend der Z-EU-S Onlinehilfe müssen Sie unterscheiden, ob Sie den Antrag digital mitzeichnen ("Einreichen") oder händisch unterschreiben ("Export" und dann "Einreichen"). Bitte beachten Sie die Vorgaben aus der Onlinehilfe.

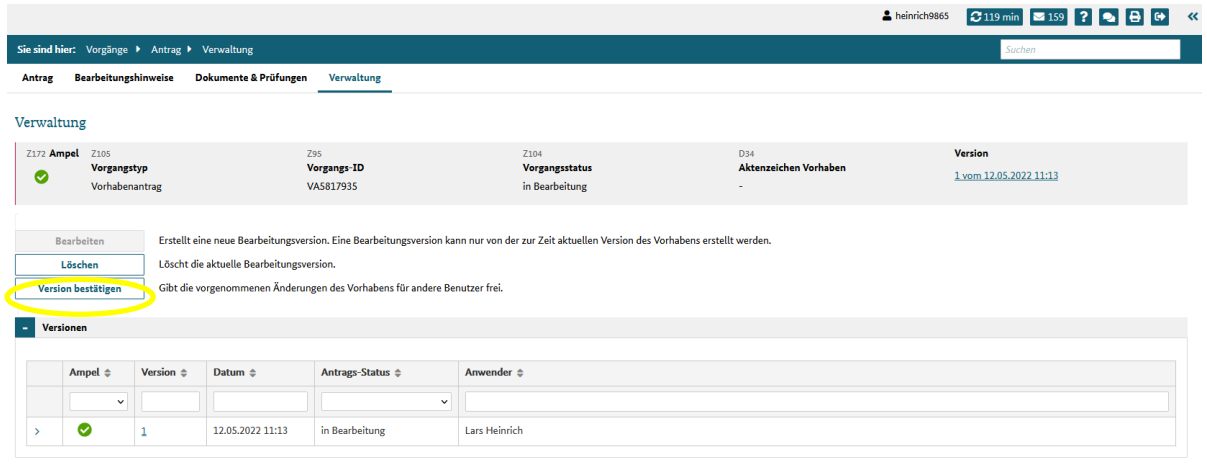

Export

#### *Screenshot 25*

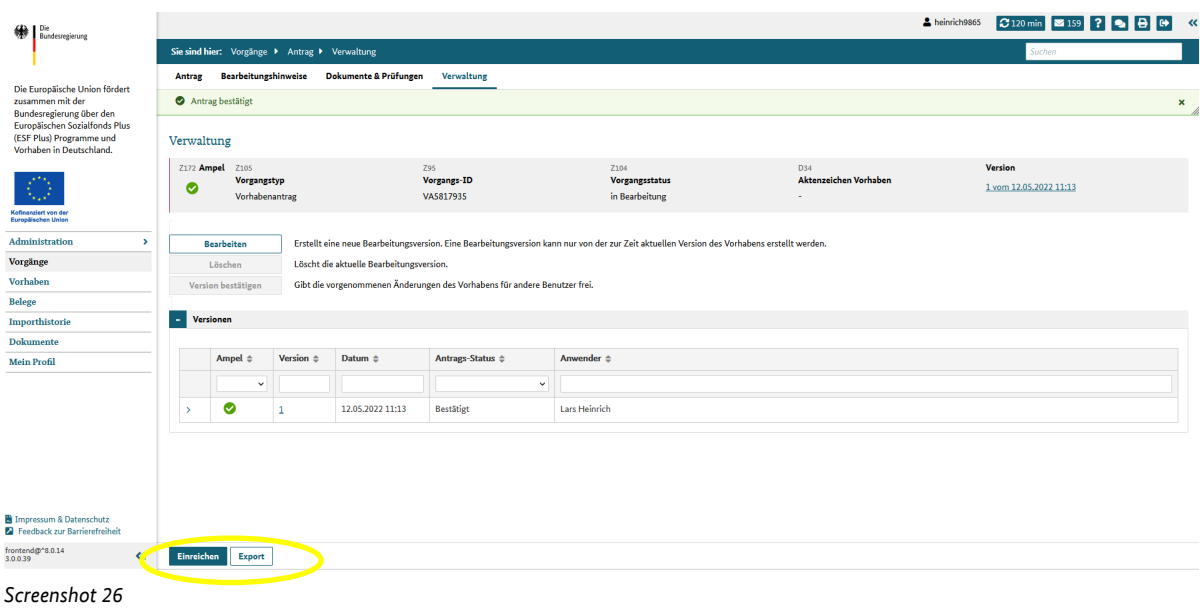

# <span id="page-20-0"></span>**11 Vorzeitiger Vorhabenbeginn**

Falls gewünscht, können Sie nach Einreichung des Vorhabenantrags einen 'Antrag zum vorzeitigen Vorhabenbeginn' (VzV) anlegen und einreichen. Hierzu wählen Sie den Menüpunkt "Vorhaben" aus und wählen den Programmfilter "Gemeinsam für Qualität: Kinder beteiligen im Ganztag"

In der Liste der offenen Vorgänge wählen Sie Ihr Vorhaben, welches den Status , Vorhaben eingereicht' haben sollte und starten in diesem einen , Neuen Vorgang' (siehe Screenshot 27) mit Vorgangstyp , Antrag auf vorzeitigen Vorhabenbeginn (VzV)<sup>e</sup> (siehe Screenshot 28).

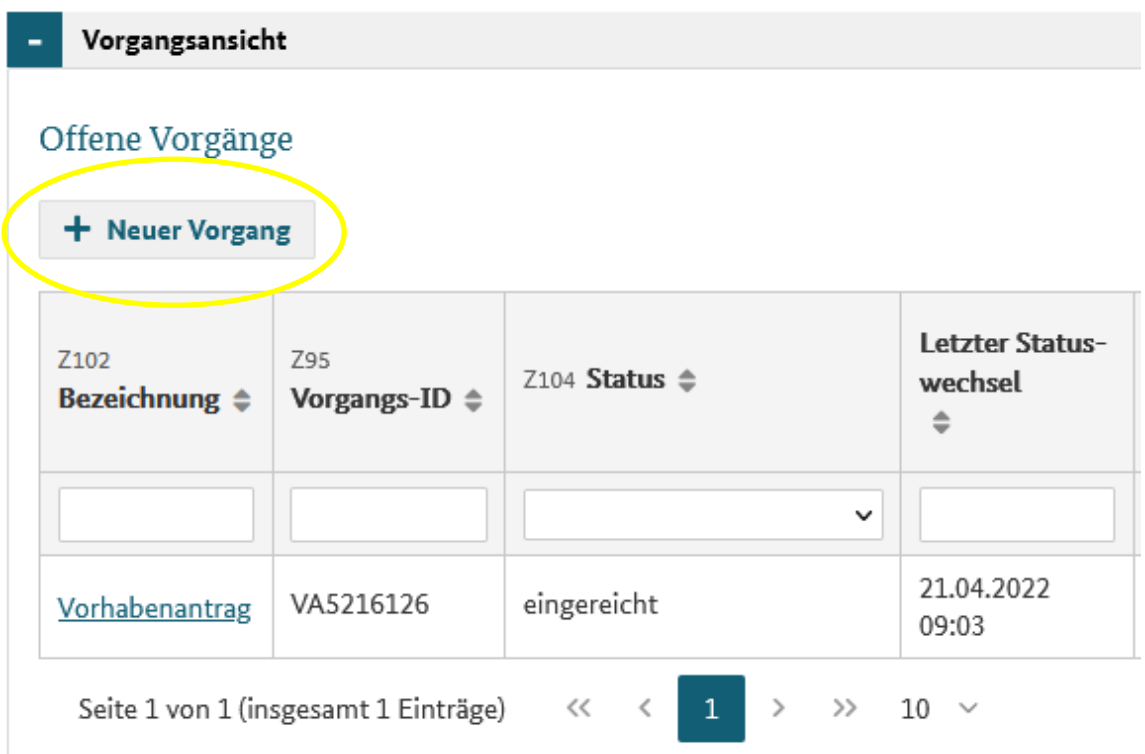

In das anschließende Formular tragen Sie in das Feld Z33 das Datum Ihres vorzeitigen Vorhabenbeginns ein. Beachten Sie, dass dieses nicht vor dem Datum der Beantragung (Z155) sowie dem geplanten Start des Bewilligungszeitraumes (D40) liegen darf. Außerdem müssen Sie eine Begründung angeben (Z98).

Abschließend klicken Sie auf ,Einreichen' um den Antrag zum vorzeitigen Vorhabenbeginn einzureichen.

#### Neuen Vorgang anlegen

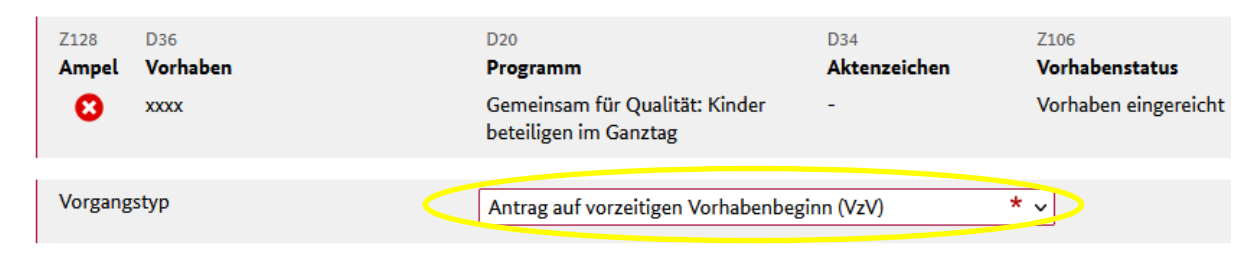

*Screenshot 28*

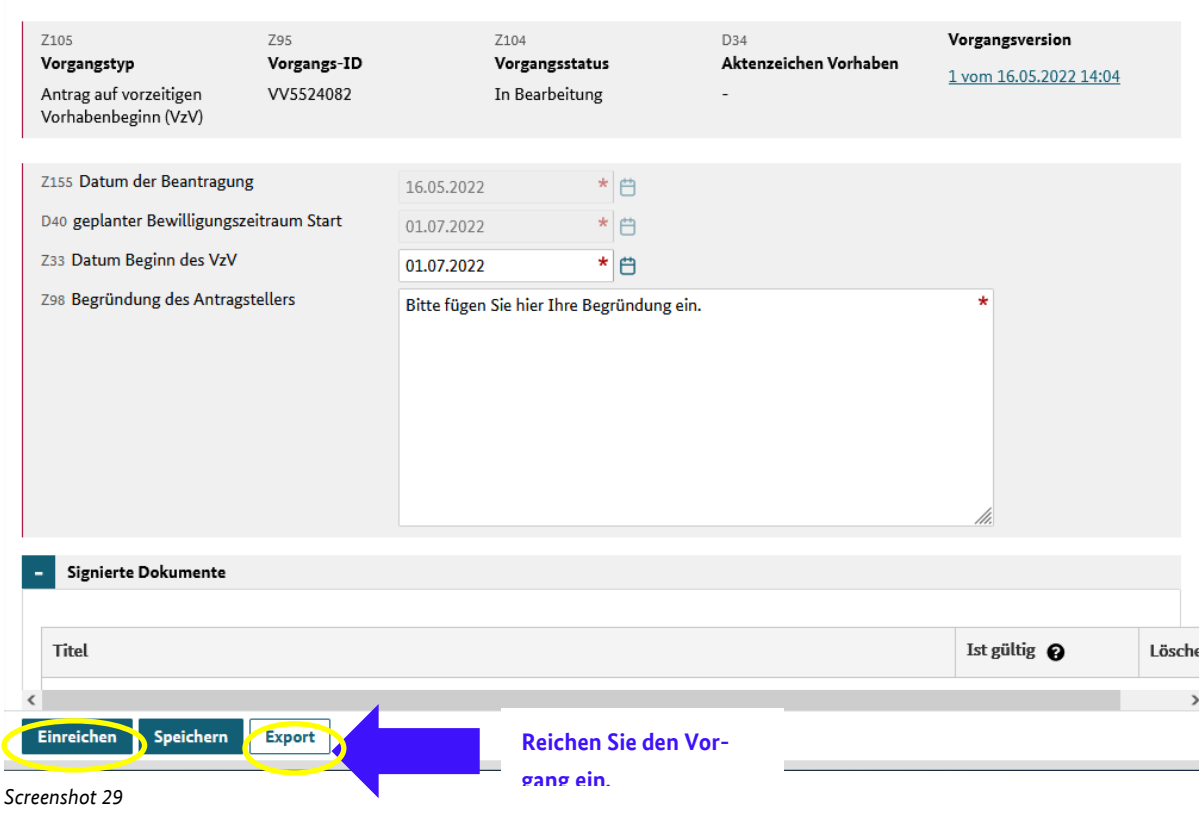

#### Antrag auf vorzeitigen Vorhabenbeginn (VzV)

Seite 24 von 24

#### <span id="page-23-0"></span>**Impressum**

**Herausgeber:** Bundesamt für Familie und zivilgesellschaftliche Aufgaben (BAFzA) 50964 Köln

www.bafza.de

# **Finanztechnische Beratung:**

Bundesamt für Familie und zivilgesellschaftliche Aufgaben Referat 403 – ESF Förderprogramme II 50964 Köln

Telefon: 0221 3673 – / 1903 / 4140 / 4456 / 4458 / 4460 E-Mail: ganztag@bafza.bund.de

#### **Fachliche Beratung:**

Stiftung Sozialpädagogisches Institut Berlin – Walter May (SPI) Seestraße 67 13347 Berlin

Telefon: 030 390634 – 650 E-Mail: ganztag@stiftung-spi.de

#### **Z-EU-S / IT Beratung:**

Deutsche Rentenversicherung Knappschaft Bahn See (DRV KBS) 44781 Bochum

Telefon: 0355 355486 - 999 E-Mail: zeus@kbs.de

**Layout und Druck:** BAFzA